# **TAILIEU.COM**

Nội dung hướng dẫn giải Bài 10: Sơ đồ tư duy sách Kết nối tri thức với cuộc sống được chúng tôi biên soạn bám sát bộ sách giáo khoa môn Tin học lớp 6 chương trình mới. Hy vọng đây sẽ là tài liệu tham khảo hữu ích giúp các em học tốt môn Tin học 6.

## *Hoạt động & Câu hỏi*

### Hoạt động 1 trang 42 Tin học lớp 6 sách KNTT

1. Hãy tưởng tượng khi 50 tuổi, em tìm thấy cuốn sổ lưu niệm đã cũ của lớp mình. Hãy viết ra ba điều mà cuốn sổ lưu niệm làm em thích thú, một điều làm em hạnh phúc và một điều gợi lại cho em kỉ niệm buồn.

2. Theo em sổ lưu niệm sẽ gồm những thông tin gì?

## **Lời giải:**

#### **1. Đang biên soạn**

- 2. Một số thông tin thường có trong sổ lưu niệm là:
- Danh sách lớp và giáo viên.
- Thông tin về một số hoạt động thể thao và văn hóa của lớp.
- Những cảm nhận về thầy cô và bạn bè.
- Những thành tích của lớp trong các cuộc thi.
- Một số hình ảnh về các buổi dã ngoại.

## Hoạt động 2 Tin học lớp 6 KNTT trang 43

Em hãy quan sát sơ đồ tư duy ở Hình 5.2 và trả lời các câu hỏi sau:

## **Thư viện tài liệu học tập, tham khảo online lớn nhất**

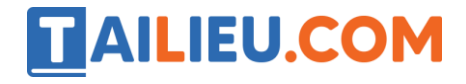

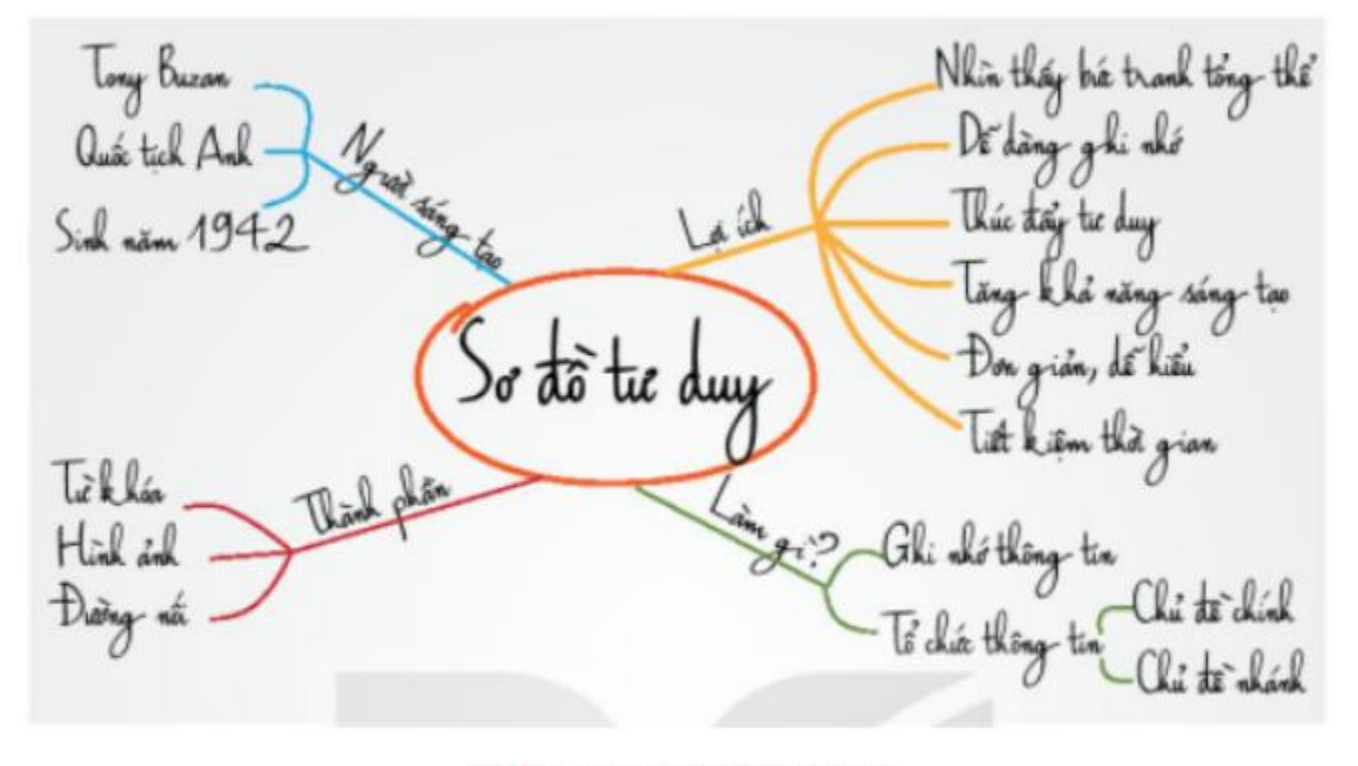

Hình 5.2. Sơ đồ tư duy

- **1.** Cách biểu diễn nào (văn bản, sơ đồ tư duy) dễ hiểu, dễ nhớ và thú vị hơn?
- **2.** Sử dụng sơ đồ tư duy có lợi ích gì?

**3.** Tên của chủ đề chính là gì? Tên của các chủ đề nhánh (triển khai từ chủ đề chính) là gì?

**4.** Các chi tiết của chủ đề nhánh "Thành phần" là gì?

## **Lời giải:**

1. Cách biểu diễn bằng sơ đồ tư duy sẽ dễ hiểu, dễ nhớ và thú vị hơn.

2. Sử dụng sơ đồ tư duy giúp dễ dàng ghi nhớ và tiết kiệm thời gian hơn.

3. Tên của chủ đề chính là "Sơ đồ tư duy" với 4 chủ đề nhành là "Người sáng tạo", "Lợi ích", "Làm gì?" và "Thành phần".

4. Các chi tiết của của chủ đề nhánh "Thành phần" là: Từ khóa, Hình ảnh, Đường nối.

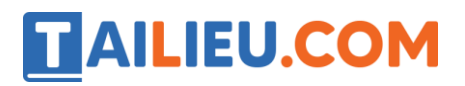

## Câu hỏi 1 trang 43 Tin học lớp 6 KNTT

- 1. Sơ đồ tư duy giúp chúng ta:
- A. Ghi nhớ tốt hơn.
- B. Giải các bài toán.
- C. Sáng tạo hơn.
- D. Nhìn thấy bức tranh tổng thể
- 2. Sơ đồ tư duy là:
- A. Một công cụ tổ chức thông tin phù hợp với quá trình tư duy.
- B. Một phương pháp chuyển tải thông tin.
- C. Một cách ghi chép sáng tạo.
- D. Một công cụ soạn thảo văn bản.

## **Lời giải:**

- 1. Đáp án: A, C, D.
- 2. Đáp án: A, B, C.

## Câu hỏi 2 Tin học lớp 6 KNTT trang 45

Em hãy chọn câu trả lời đúng cho câu hỏi sau:

Ưu điểm của việc tạo sơ đồ tư duy thủ công trên giấy là gì?

A. Dễ sắp xếp, bố trí, thay đổi, thêm bớt nội dung.

B. Sản phẩm tạo ra dễ dàng sử dụng cho các mục đích khác nhau như: đưa vào bài trình chiếu, gửi cho bạn qua thư điện tử,…

C. Sản phẩm tạo ra nhanh chóng, dễ dàng chia sẻ cho nhiều người ở cac địa điểm khác nhau.

D. Có thể thực hiện bất cứ đâu, chỉ cần giấy và bút. Thể hiện được phong cách riêng của người tạo

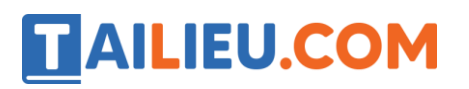

**Lời giải:**

Đáp án: D.

## Hoạt động 3 trang 44 Tin học lớp 6 KNTT

1. Em và các bạn cùng thảo luận nhóm để bàn về nội dung cuốn sổ lưu niệm của lớp, sau đó tạo sơ đồ tư duy trên giấy để ghi lại kết quả thảo luận theo gợi ý trong Hình 5.3 2.

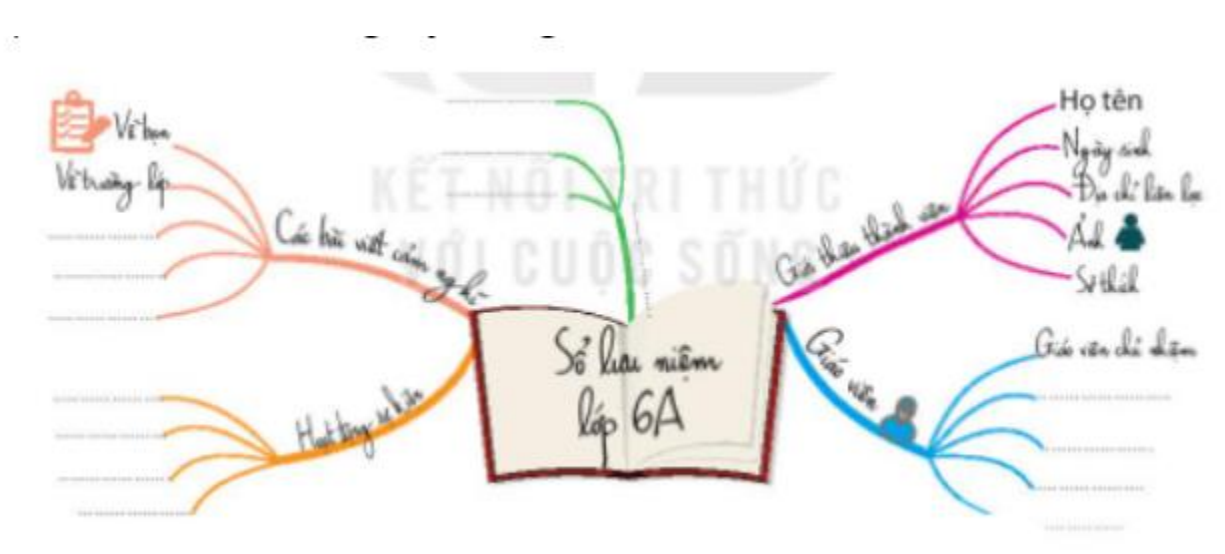

2. Theo em sơ đồ tư duy thủ công trên giấy có hạn chế gì?

## **Lời giải:**

- 1. Nội dung trong các nhánh có thể bổ sung như sau:
- \* Các bài viết cảm nghĩ:
	- Về bạn
	- Về trường lớp
	- Về thầy cô
	- Về bác bảo vệ
	- Về cô lao công,…

\* Giới thiệu thành viên:

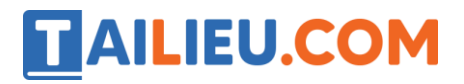

- Họ tên
- Ngày sinh
- Giới tính
- Địa chỉ liên hệ
- Ảnh
- Sở thích
- Sở đoản,…
- \* Giáo viên:
	- Giáo viên chủ nhiệm
	- Thầy dạy Toán
	- Cô dạy Văn
	- Thầy dạy Anh
	- Các thầy cô bộ môn khác,…

# \* Hoạt động sự kiện

- Khai giảng
- Đêm rằm tháng 8
- Lễ hội Halloween
- Hội chợ tết truyền thống,…

2. Viết sơ đồ tư duy thủ công trên giấy em sẽ khó để sửa chữa, thay đổi và điều chỉnh thông tin, và mất nhiều thời gian để hoàn thành hơn.

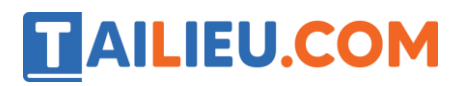

## *Luyện tập*

#### Luyện tập 1 trang 47 Tin học 6 KNTT

Em hãy thực hiện các công việc sau đây cho sơ đồ tư duy ghi lại nội dung cuốn sổ lưu niệm của lớp em:

a) Bổ sung các nhánh nội dung cho sơ đồ tư duy (nếu cần).

b) Chỉnh sửa màu sắc và kiểu đường nối. Bổ sung hình ảnh, biểu tượng,… để tăng hiệu quả trình bày cho sơ đồ tư duy.

c) Chia sẻ sơ đồ tư duy cho thầy cô giáo và các bạn để cả lớp trao đổi, thống nhất nôi dung của cuốn sổ lưu niệm.

**Lời giải:**

**- Bước 1:** Khởi động phần mềm Mindmaple Lite.

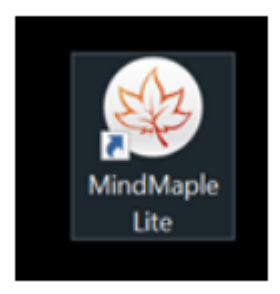

- **- Bước 2:** Tạo sơ đồ tư duy mới.
- + Nháy chuột vào File => Chọn New.

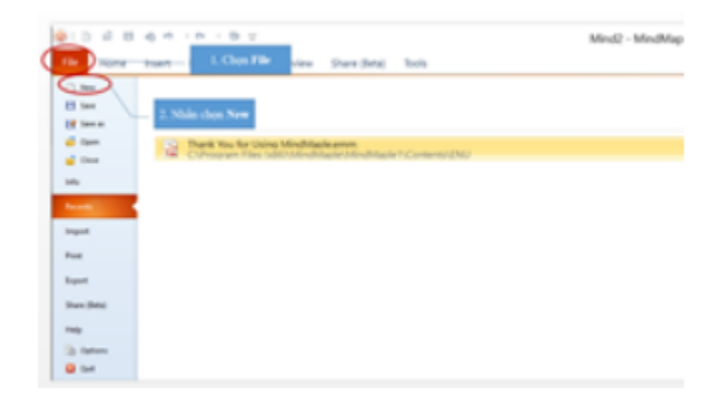

+ Khi xuất hiện hộp thoại như dưới đây, chọn một chủ đề (theme) hoặc một mẫu (template).

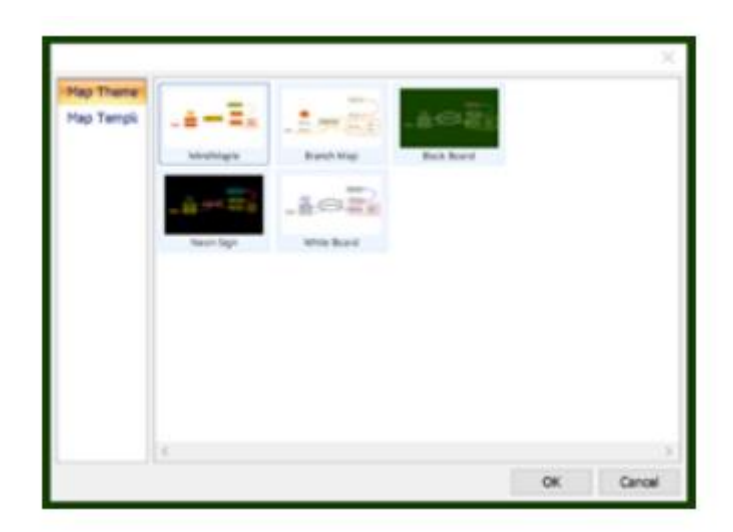

+ Nhấn OK.

+ Sơ đồ tư duy được tạo ra với chủ đề chính là một khung. Nháy chuột vào khung để nhập chủ đề chính.

**- Bước 3:** Tạo chủ đề.

**AILIEU.COM** 

+ Nháy chuột vào ô để chọn chủ đề chính.

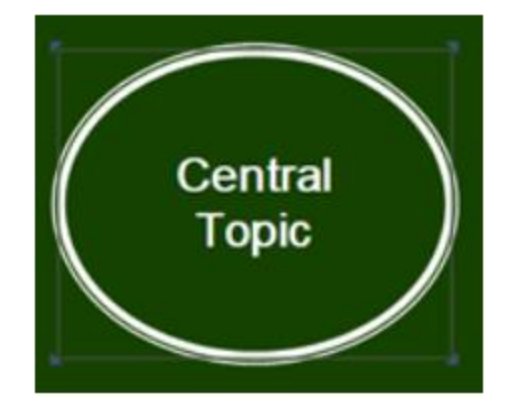

## **Thư viện tài liệu học tập, tham khảo online lớn nhất**

+ Chọn Insert/Subtopic để tạo một chủ đề nhánh, thực hiện tương tự với các chủ để nhánh khác và các nội dung trong nhánh.

**AILIEU.COM** 

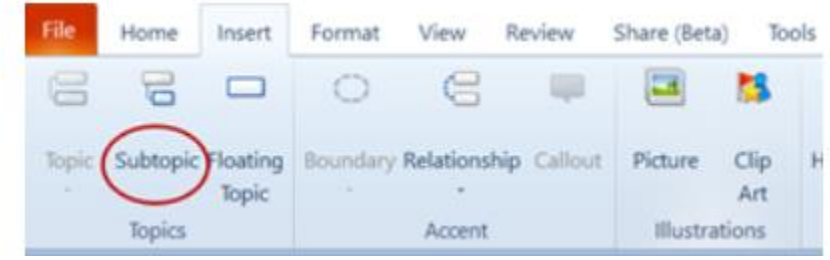

b) Để chỉnh sửa màu sắc nhấn vào bất kỳ ô nào trong sơ đồ vừa tạo, lúc này xuất hiện thanh công cụ Design tools => Nhấn chọn thẻ Style và chỉnh sửa màu sắc theo mong muốn.

Mặt khác,để thêm hình ảnh hoặc biểu tượng, cũng nhấn vào, sau đó chọn thẻ Insert, nhấn vào ô Picture để chọn ảnh hay Icon marker để thêm ký hiệu, biểu tượng…

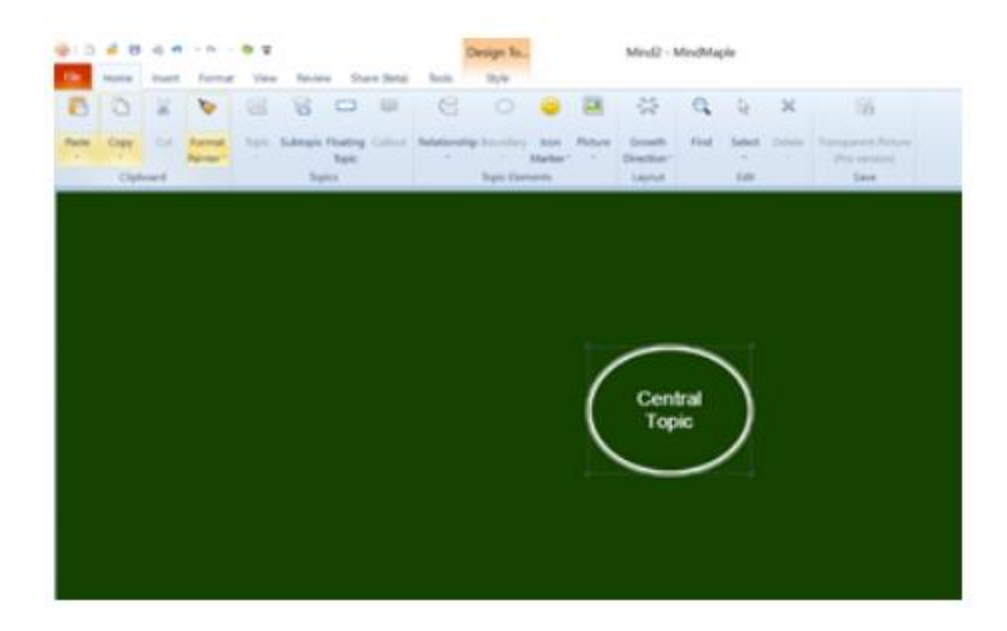

c) Sau khi thực hiện tạo sơ đồ tư duy xong em vào File => Save, chọn vị trí để lưu tệp trong hộp thoại Save As vừa hiện lên, lưu tệp với tên SoLuuNiem.emm sau đó gửi tệp chia sẻ cho thầy cô và bạn bè.

# **TAILIEU.COM**

### **Thư viện tài liệu học tập, tham khảo online lớn nhất**

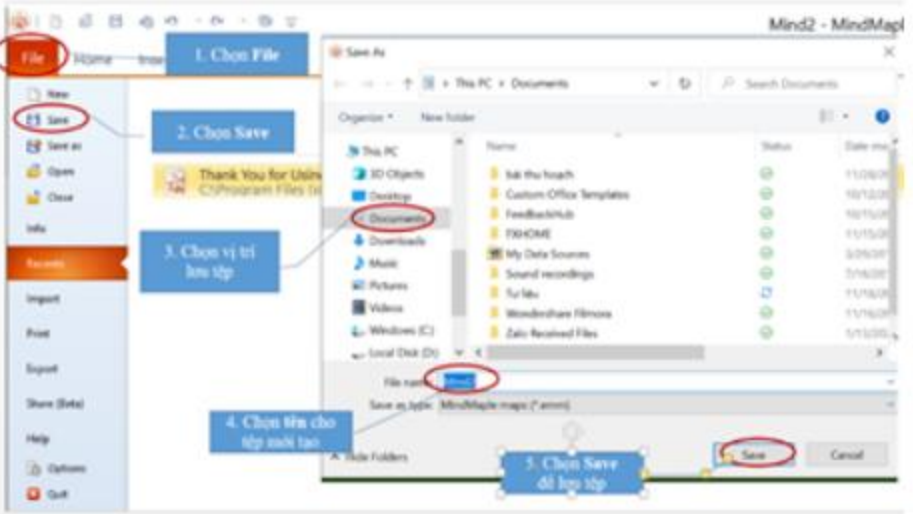

# *Vận dụng*

## Vận dụng 1 trang 47 Tin học lớp 6 KNTT

Em hãy dùng sơ đồ tư duy (vẽ trên giấy hoặc tạo bằng phần mềm) trình bày tóm tắt nội dung bài 9. An toàn thông tin trên Internet.

## **Lời giải:**

# **TAILIEU.COM**

### **Thư viện tài liệu học tập, tham khảo online lớn nhất**

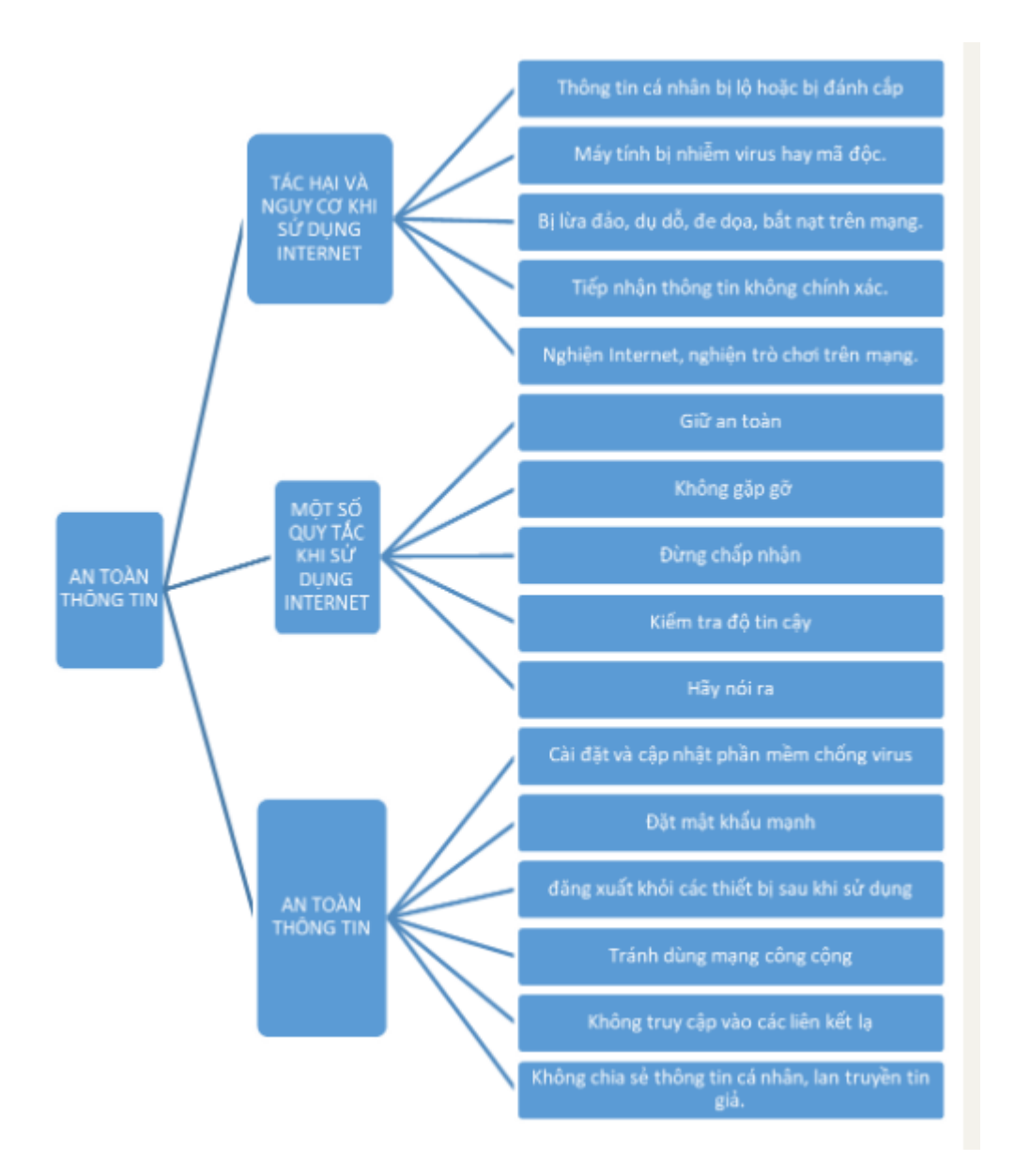